# **Everglades Phosphorus Gradient Model (EPGM)**

## **Excel version**

## **Operating Instructions DRAFT**

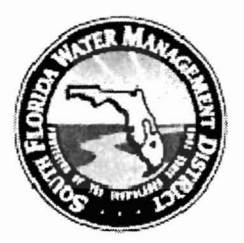

Prepared for

South Florida Water Management District

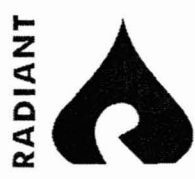

Radiant Systems, Inc. 1500 W. Cypress Creek Road, Suite 415 Fort Lauderdale, FL 33309 Tel: (954) 938-2800 Fax: (954) 938 2004 www.radiants.com

## **Table of Contents**

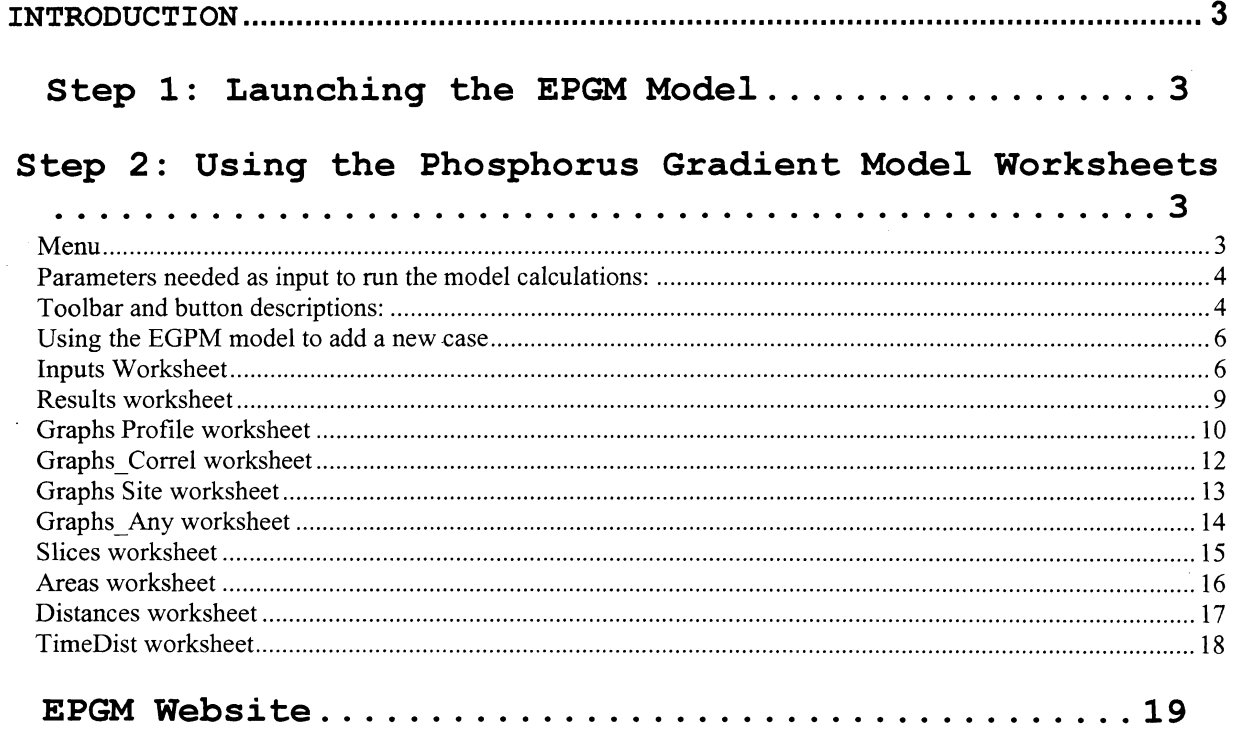

 $\sim$ 

## **Introduction**

The purpose of this document is to illustrate the use of the Everglades Phosphorus Gradient Model (EPGM) developed by Mr. William W. Walker Jr.and Robert H. Kadlec in 1996. The original application was developed in Lotus 123 and converted into an Excel version in 2004.

## **Step 1: Launching the EPGM Model**

- - - - fs2\ka\_db\dcvp\devel\apps\epgm and click on the "Enable Macro" To start the EPGM model open the Excel file "EPGM 09 01 2004 comments.xls" located on \\ha1button. The file can be moved.

### Step 2: Using the Phosphorus Gradient Model Worksheets

The EPGM Excel model contains the following worksheets that are used to select a case, run the model and navigate between the worksheets.

#### **Menu**

From the menu different excel worksheets can be accessed that allows for input, output, and documentation about model contents. Below is the navigation through the top menu and their description:

- a. "Read Me First" button Activates "Notes" worksheet.
- b. "Documentation on EPGM web site" Opens a web browser with the documentation for EPGM model.
- c. "Select Case" list This list contains all input cases. There are 12 cases already defined in the model. The model provides the ability to add a new case.
- d. "Load Case" button Re-runs the model for the case selected in the "Select Case" list and makes the selected case current case.
- e. "Select Output Sheet" list This list contains all the worksheets in the workbook.
- f. "View Sheet" button Activates the worksheet selected in the "Select Output Sheet" list.
- g. "Run" button re-runs the model.

## **Parameters needed as input to run the model calculations:**

- 1. Distance Displayed Enter the distance in kilometers for which the output will display results.
- 2. Year displayed -Enter the number of years for which the output will display results.
- 3. Maximum Years Enter the maximum number of simulated years. It should be equal to or less than 200.
- 4. Maximum Distance Enter the maximum distance (in km) to be plotted. It should be equal to or less than 15 km.

### "Toolbar **and button descriptions:**

1. **"Update"** button Re-runs the model;

- 2. **"Select variable"** button Shows a list with all variables.
- 3. **"Next case"** button Makes the next case current;
- 4. **"Previous case"** button Makes the previous case current.
- 5." **"Next Year"** button Moves the output time forward by 1 year.
- 6. **"Last Year"** button Moves the output time backward by 1 year.
- 7. **"Upstream"** button- decreases the output distance by 0.1 km.
- 8. "Downstream" button- increases the output distance by 0.1 km.
- 9. **"Faster"** button Increases the "Time Increment" for animation with 1.

10. **"Slower"** button decreases the "Time Increment" for animation with 1.

Figure 1.1 Illustrates cases associated to a particular STA and output criteria can be select from the initial screen:

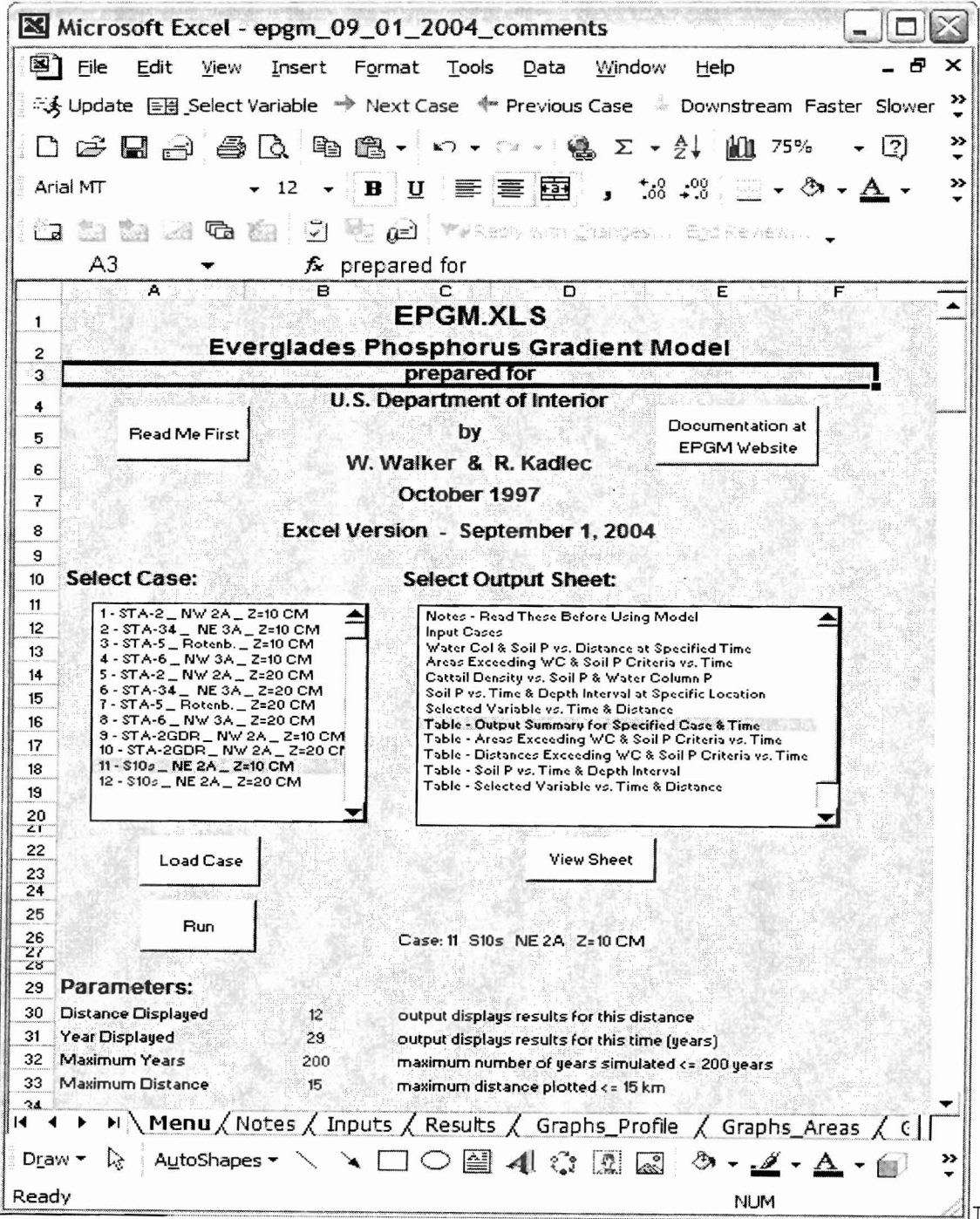

## Using the EGPM model to add a new case

- 1. From the menu select "Input" worksheet;
- 2. Go to the first empty column to the right of the table. Fill out all the column cells with the information specified above.
- 3. Go to "Menu" worksheet;
- 4. Select the case in the "Select case" list;
- 5. Change the following parameters if desired:
	- a. Distance displayed;
	- b. Year displayed;
	- c. Maximum years;
	- d. Maximum distance.
- 6. Click on "Run" button.

#### Inputs Worksheet

The Inputs worksheet contains the input information for each case that is set up of the STA to obtain results for various studies.

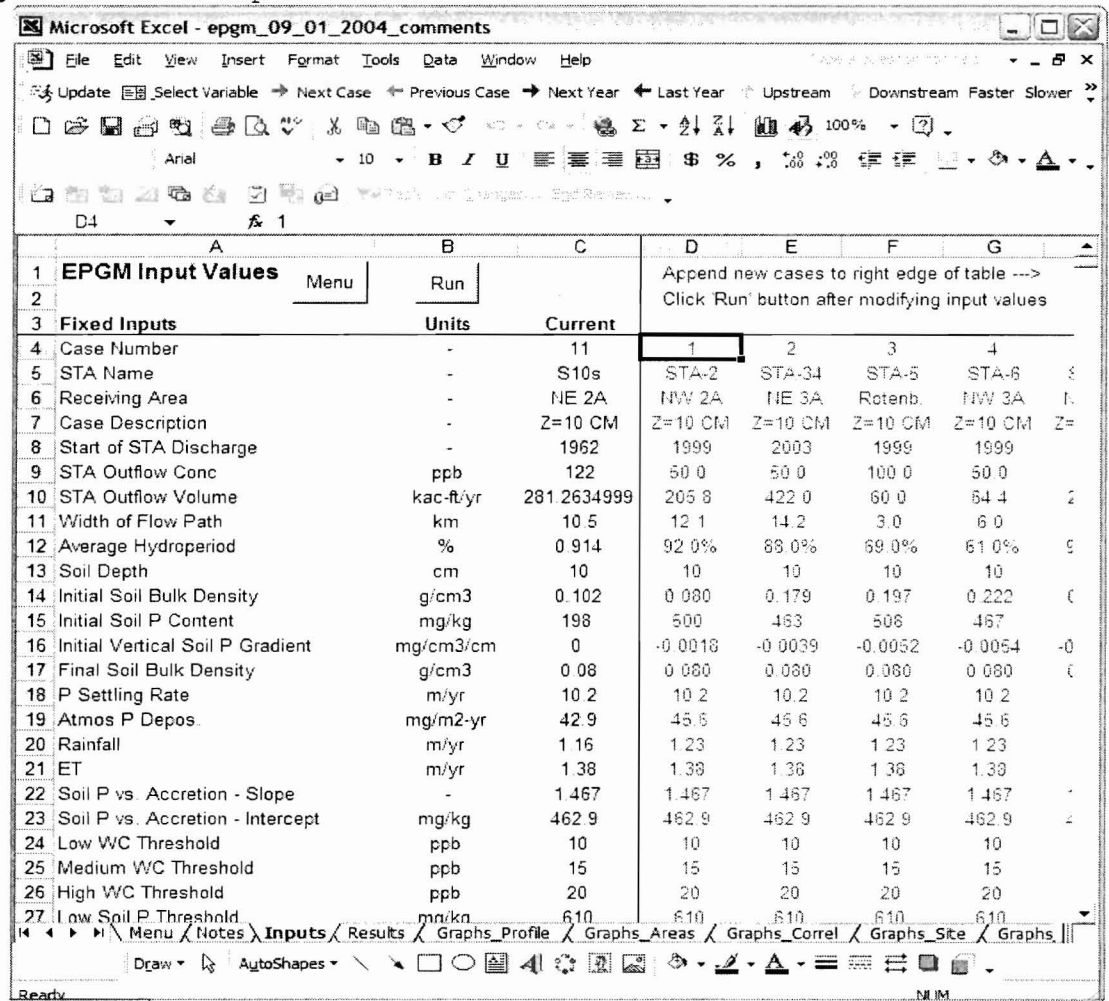

Figure 1.2 EPGM Input Values

- 1. The "Menu" button activates "Menu" worksheet that displays all values needed for input.
- 2. "Run" button Re-runs the model.
- 3. "Case Number" contains the number of the case. The "EPGM" already has 12 pre-defined cases.
- 4. "STA Name" contains the name of the STA (or basin) for which is the case.
- 5. "Receiving Area"- contains the name of the receiving area.
- 6. "Case Description".
- 7. "Start of STA Discharge"- contains the start year of STA discharge.
- 8. "STA Outflow Conc"- annual flow weighted mean total phosphorus concentration in ppb.
- 9. "Width of Flow Path" contains the width of flow path in km.
- 10. "Average Hydroperiod" contains the fraction of time the system is wet in percent. This coefficient accounts for drought conditions when no net phosphorus accretion is suppose to occur.
- 11. "Soil Depth" contains the soil column depth in em.
- 12. "Initial Soil Bulk Density" contains the initial soil bulk density in  $q/cm^3$ . This is derived from soil measurements in relevant portions of WCA 2A, WCA 3A and Rotenberger. Properties are estimated for 0-10 and 0-20 depth intervals. Ĩ
- 13. "Initial Soil P Content" contains the initial soil phosphorus content in mg/kg. This is derived from soil measurements in relevant portions of WCA 2A, WCA 3A and Rotenberger. Properties are estimated for 0-10 and 0-20 depth intervals.
- 14. "Initial Vertical Soil P Gradient" contains the vertical P gradient in initial soil in  $mg/cm$ <sup>3</sup>/cm. This is derived from soil measurements in relevant portions of WCA 2A, WCA 3A and Rotenberger. Properties are estimated for 0-10 and 0-20 depth intervals.
- 15. "Final Soil Bulk Density" contains the bulk density of new soil in  $g/cm<sup>3</sup>$ . It is set to 0.08  $g/cm<sup>3</sup>$ , based upon measured densities in the NW region of WCA 2A (discharge zone of STA 2) It is assumed that this reflects typical marsh soils generated under hydrologic conditions similar to those expected in the ST A discharge zones. Soils at other STA discharge sites (northern WCA 3A and Rotenberger) have higher initial bulk densities (0.18 to .22 g/cm<sup>3</sup>). Higher densities probably reflect frequent dryout and mineralization at these locations under historical conditions. It is assumed that new soils formed in these areas under future conditions (-continuously wet) will have bulk densities similar to those currently found in WCA-2A. If new soils formed in these areas actually have higher bulk densities, soil response times would be longer than those predicted.
- 16. "P Settling Rate" contains long-term-average setting rate in m/yr. It is set to 10.2 m/yr.
- 17. "Atmos P Depos." contains the atmospheric phosphorus deposition in  $mg/m^2-yr$ .
- 18. "Rainfall" contains the annual rainfall  $(m/yr)$ .
- 19. "ET" contains the annual evapotranspiration (m/yr).
- 20. "Soil P vs. Accretion Slope" Contains Soil phosphorus vs accretion - slope. It is set to 1.467.
- 21. "Soil P vs. Accretion Intercept" Contains Soil phosphorus vs. accretion - slope. It is set to 462.9 mg/kg.
- 22. "Low WC Threshold" Contains the low water column threshold. It is set to 10 ppb.
- 23. "Medium WC Threshold" Contains the medium water column threshold. It is set to 15 ppb.
- 24. "High WC Threshold" Contains the high water column threshold. It is set to 20 ppb.
- 25. "Low Soil P Threshold" Contains the low soil phosphorus threshold. It is set to 610 mg/kg. Soil P thresholds for cattail expansion estimated from WCA-2A and WCA-1 data range from 610 to 990 mg/kg for a 10 cm soil depth and from 540 to 720 mg/kg for a 20 cm soil depth. Errors in predicting vegetation types based upon observed soil P levels range from 1 % to 19%. Site classification errors are higher when soil P criteria are expressed on a volumetric basis.
- 26. "Medium Soil P Threshold" Contains the medium soil phosphorus threshold. It is set to 870 mg/kg.
- 27. "High Soil P Threshold" Contains the high soil phosphorus threshold. It is set to 990 mg/kg .
- 28. "FDEP Soil P Threshold  $(Z = 10 \text{ cm})'' -$  It is set to 500 mg/kg.
- 29. "Volumetric Soil P Threshold" It is set to  $0.062$  mg/cm<sup>3</sup>. Observed soil phosphorus and vegetation patterns in WCA-2A suggest a volumetric threshold criterion of  $-0.062$  mg/cm<sup>3</sup> for a 10-cm soil depth and 0.053 mg/m<sup>3</sup> for a 20-cm depth. Because of high bulk densities (0.18 to 0.23  $q/cm^3$ ), soils in the discharge zones of STA's- 34,5, & 6 have initial volumetric P concentrations  $(.08 - .10 \text{ mg/cm } 3)$  that exceed both criteria. Simulations indicate that significant changes in volumetric P content in these areas are not expected to result from discharge of 50 ppb water.
- 30. "Logistic Spread Cattail vs. Soil P" For 10 cm soil depth it is set to 144.1 mg/kg.
- 31. "Logistic Midpoint Cattail vs. Soil P" For 10 em soil depth it is set to 1034.4 mg/kg.
- 32. "Total Distance Modeled" Contains the total distance showed in the output. It is set to 15 km.

8

## Results worksheet

This worksheet contains the results from the model. The values that the user can modify in this worksheet are colored in red. Those values are:

> a. Distance b. Year.

Figure 1.3 Results worksheet

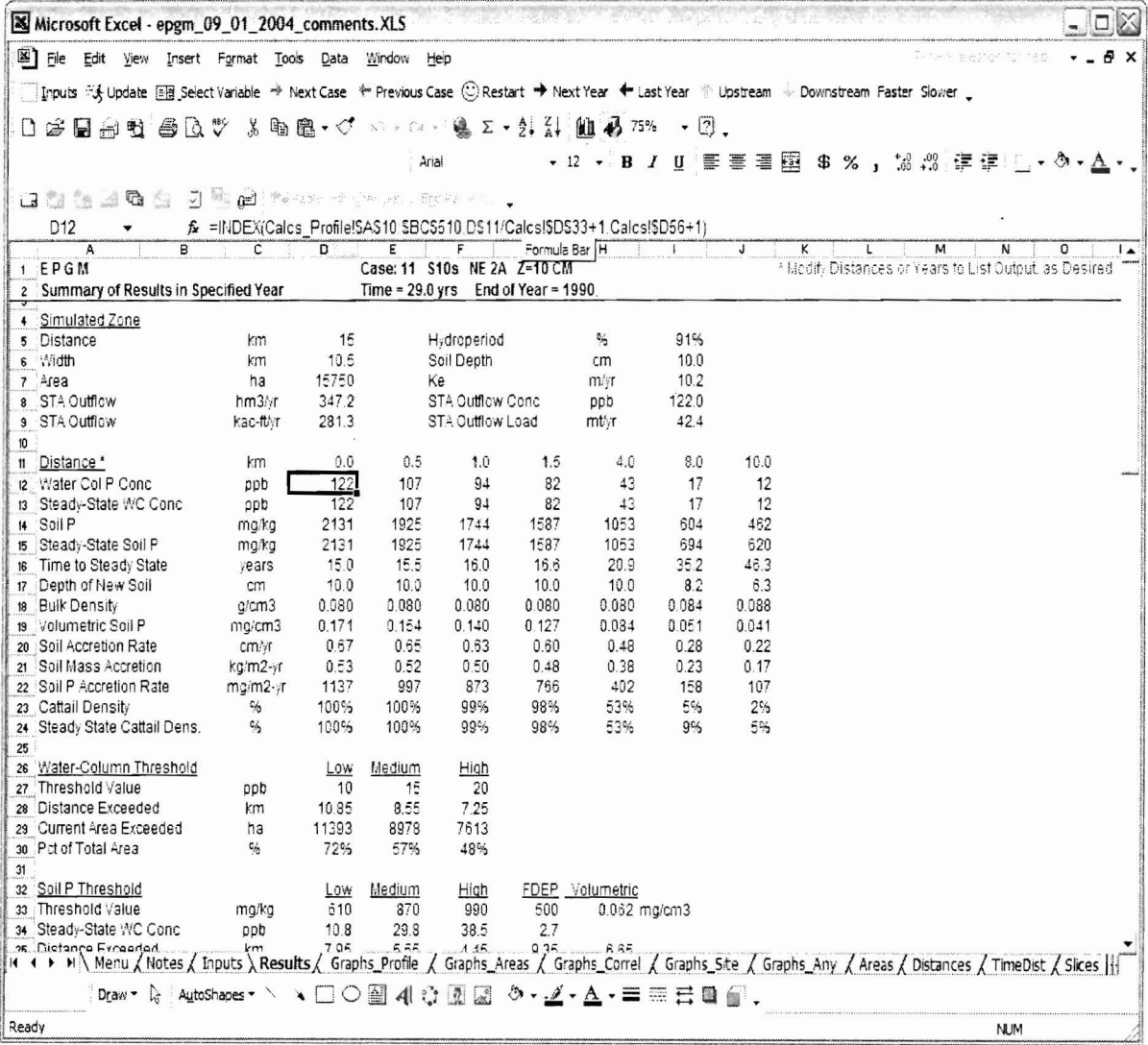

9

### Graphs Profile worksheet

This worksheet contains three graphics: Water Column & Soil Phosphorus vs. Distance at Specified Time. These graphs are the profile against which the model results are lined up. a. Water Column Phosphorus profile Low Threshold: iv. Steady state;  $\mathbf{i}$ Medium Threshold;  $v$ . Time = N of years; ii. High Threshold; vi. Initial. ii. b. Cattail Density; 1. Steady State 2. Time =  $N$  years 3. Initial c. Soil Phosphorus profile. Low Threshold; v. Steady state; i. Medium Threshold; vi. Time =  $N$  of years; ii. High Threshold ii. vii. Initial. FDEP Criterion; iv. Figure 1.4 Graph Profile worksheet Microsoft Excel - epgm\_09\_01\_2004\_comments.XLS  $-100$ [3] File Edit View Insert Format Tools Data Window Help  $\overline{r}$   $\times$ □ Imputs 以 Update 图 Select Variable → Next Case ← Previous Case ② Restart → Next Year ← Last Year ← Upstream ← Downstream Faster Slower D 这日出电 画 B \$ % & 轴 B + < / 10 + 11 - 点 Σ + 2, 3, A A 55% + 0. · 12 · B I U 图 图 图 图 8 % , 協 端 信 律 :- - 3 · A ·. Arial a a a a c i y y diversiones.  $A1$  $\ddot{\phantom{1}}$  $f_x$  =Results!E1 A P B C D E F G H J K L H H O P C P C H S<br>Case U S10s NE 2A Z=10 CM Time = 29.0 grs End of Year = 1990<br>Vater Col & Soil P vs. Distance at Specified Time  $T$   $U$  $\overline{\mathbf{v}}$ 120%  $140$ Cattail Density Water Column Phosphorus Profile  $120$  $100<sub>2</sub>$ 主导协作经过利用环计转换 计经济数据数据 计分类数据 网络新西班牙地名美国科维斯 化电阻 医乳头畸形 医乳头病 r-Column P (ppb)<br>8 8 8<br>9 8 5 Law Throrhale  $(2)$  $80%$ Plot Area ......... Mədium Thrachald<br>.......... Hiqh Thrachald - Steady State Cattail Densit  $-$  Time = 29.0 yrs 60% .... Steedy State - Initial — Time - 29.0 yrs<br>— Initial 40%  $\frac{1}{2}$  40  $20%$  $20$  $0\%$  $\mathfrak{a}$  $0.0$  $5.0$  $150$  $0.0$  $10.0$ 50  $10.0$  $150$ Distance (km) Distance (km) 2500 Soil Phosphorus Profile 2000  $(mgfkg)$ 1500 Soil P 1000 - Time - 29.0 yrs - Initial 500  $0.0$  $5.0$  $10.0$  $15.0$ Distance (km) A > M \ Menu / Notes / Inputs / Results \ Graphs\_Profile / Graphs\_Areas / Graphs\_Correl / Graphs\_Site / Graphs\_Any / Areas / Distar | i. Draw · G AutoShapes · ヽヽ□○圖400圓200 。 \_ / · △ · 三三三四日. Ready **NUM** 

#### Graphs Area worksheet

The graph areas worksheet contains four graphs. The graphs illustrate each Areas Exceeding Water Column & Soil Phosphorus Thresholds vs. Year Areas exceeding water column phosphorus thresholds. These graphs represent the results for the model.

1. Areas Exceeding Water Column thresholds:

- a. 10 ppb;
- b. 15 ppb;
- c. 20 ppb.

2. Areas exceeding soil phosphorus thresholds:

- a. 990 mg/kg;
- b. 870 mg/kg;
- c.  $610$  mg/kg;
- d. 500 mg/kg.
- 3. Total cattail areas
- 4. Areas exceeding various cattail densities.

Figure 1.5 Graph Results for Areas Exceeding Water Column & Soil P. Thresholds vs. Year.

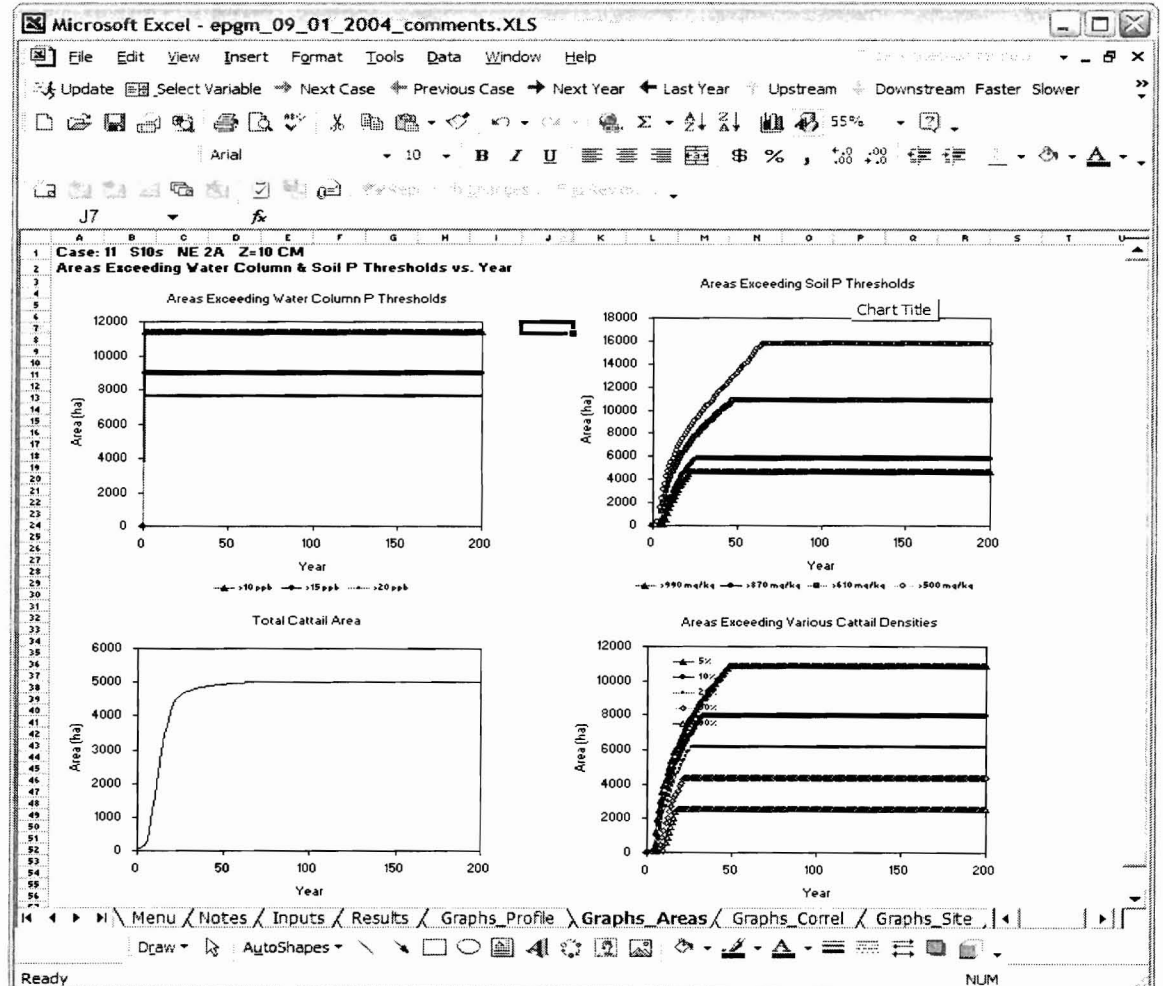

#### Graphs Correl worksheet

This worksheet contains three graphs to display measurements for Cattail Density vs. Soil Phosphorus & Water Column Phosphorus. The measurements are proportioned as followed:

1. Cattail Density (%) vs. Water-Column phosphorus concentration  $(ppb)$ .

- a. Steady state
- b. Current
- 1. Soil Total Phosphorus (mg/kg) vs. Water-Column phosphorus concentration (ppb).
	- a. Steady state
	- b. Current
- 3. Cattail Density (%) vs. Soil phosphorus (mg/kg)
	- a. Steady state
	- b. Current

Figure 1.6 Graphs correl worksheet

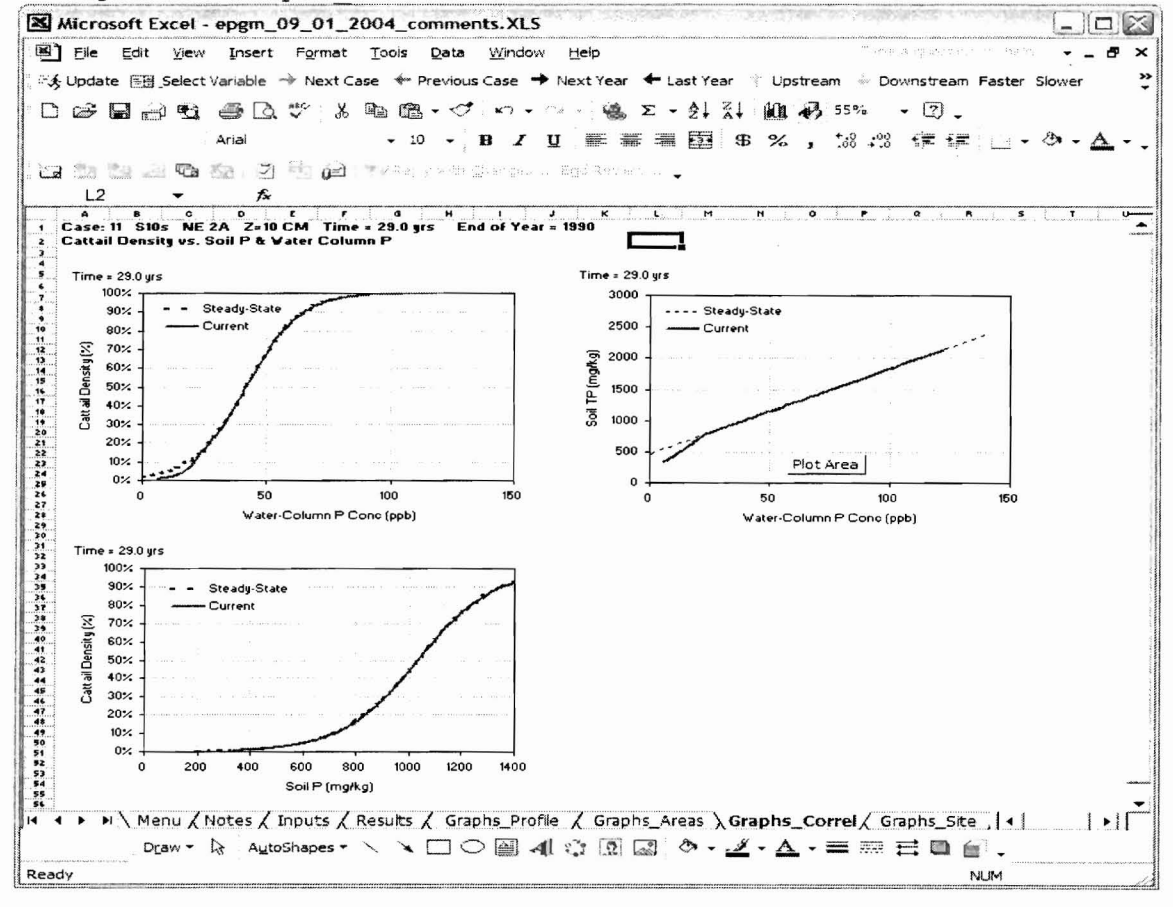

#### Graphs Site worksheet

The Graph Site worksheet contains three graphs. The graphs are used to measure Soil phosphorus Levels vs. Time & Depth Interval at a Specified Location. The user has the option to change the location or the year using the toolbars.

The following are the conducted measurement results that are illustrated on the graphs:

1. "Next Year" button moves the output time forward by 1 year. 2. "Last Year" button moves the output time backward by 1 year. 3. "Upstream" button decreases the output distance by 0.1 km. 4. "Downstream" button increases the output distance by 0.1 km. 5. Soil phosphorus (mg/kg) by time (years) vs. Cattail Density (%). 6. Soil phosphorus (mg/kg) vs. Time (years).

7. Depth (cm).

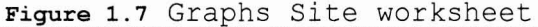

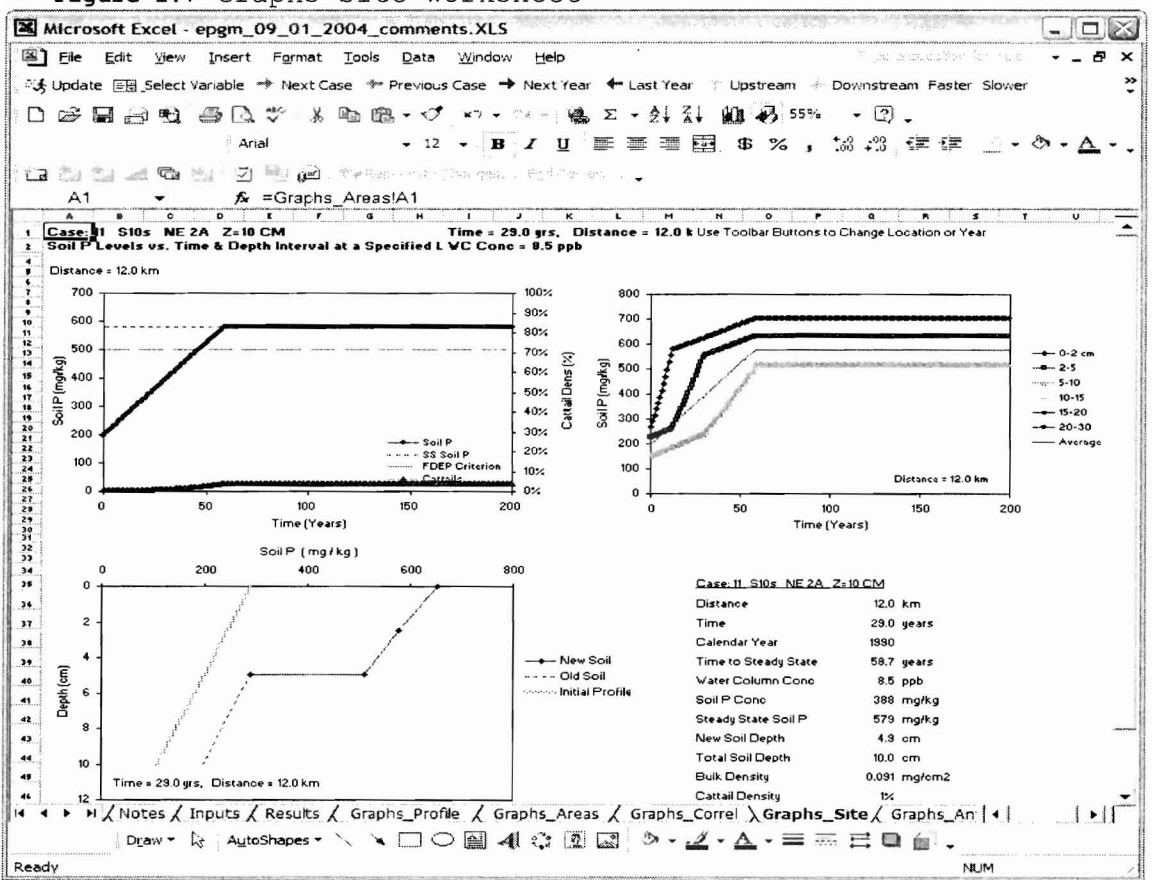

#### Graphs Any worksheet

The Graph Any worksheet contains two graphs that display the results for Profiles & Time Series for User-Selected Variable. The user can change the plotted variable by selected a different variable from the list. The user can also modify the distance and the years to be plotted. The graph results are displayed as followed:

```
1. Graph 1 = \text{Variable vs. Time (years)};
```
2. Graph 2 = Variable vs. Distance (km).

Figure 1.8. Graphs Any worksheet results

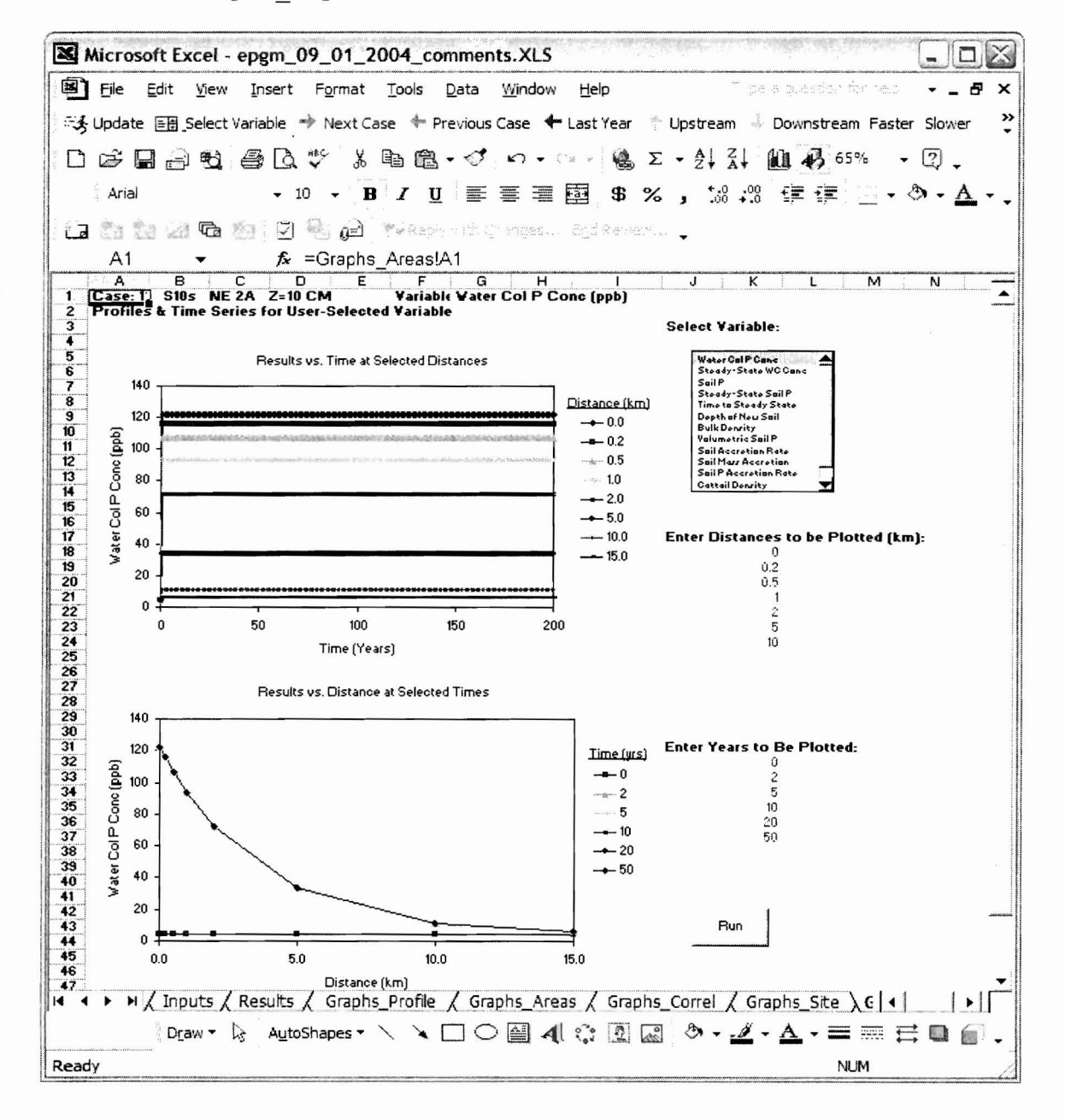

## Slices worksheet

The slices worksheet contains Vertical Slices - Soil Phosphorus vs. Time & Depth Interval at Fixed Location. The user can change the values in red:

Fiqure 1.9 Slice worksheet results with fields with allows updates in red

 $\Box$ Microsoft Excel - epgm\_09\_01\_2004\_comments.XLS File Edit View Insert Format Tools Data Window Help owled a aggregative media 界  $\boldsymbol{\mathsf{x}}$ < Update EH Select Variable → Next Case ← Previous Case → Next Year ← Last Year ← Upstream → Downstream Faster Slower × D 本日台电 各B → X 电离 → √ m → m → e Σ → 41 % M + 75% → 0. · 10 · B J U I 三三三国 \$ % , 38 33 字字 三· ウ· △·、 Arial assance dan diversions to the  $\frac{1}{\sqrt{1-\frac{1}{2}}}\left( \frac{1}{\sqrt{1-\frac{1}{2}}}\right) ^{2}$  $\frac{f_x}{c}$  = + Calcs\_Table!AE61<br>c | D | E | F | G **B10**  $\overline{L}$  M  $\overline{\mathbf{N}}$ **THIUTU** Б  $\blacktriangle$ Vertical Slices - Soil P vs. Time & Depth Interval at Fixed Location Case: 11 S10s NE 2A Z=10 CM  $\frac{2}{3}$  Distance Run Soil P Concentration in molko Soil Depth =  $10 cm$  $12 km$ New Soil Set Lower Bound of Each Depth Interval, Click "Update":  $\epsilon$ New Soil- $Old Sol.....$ Whole Depth Zmax-->  $\mathcal{P}$  $1<sub>1</sub>$  $0-2$  cm  $10-15$   $15-20$ Ava Bottom  $2 - 5$  $5-10$ 20-30 Ava Bottom Top Top Soil  $f$ cm $l$ Time Yrs  $\overline{\mathbf{8}}$ 153 F #N/A F #N/A #N/A  $0.00$  $153^{\circ}$  #N/A<br> $156^{\circ}$  #N/A<br> $159^{\circ}$  #N/A<br> $162^{\circ}$  #N/A<br> $165^{\circ}$  #N/A  $*$  #N/A  $\frac{292}{316}$  $0.17$  $\overline{1}$  $0.34$ #N/A  $\overline{c}$  $\mathbf{3}$ AW# #N/A 0.51  $F$ #N/A  $\overline{4}$ **HNVA** 0.68 #N/A  $r$  #N/A #NIA 5.91  $12.3$ 0.85  $r$   $_{\rm{thNA}}$  #N/A  $1.02$  $\epsilon$ #N/A #N/A<br> $178$  #N/A  $^{\prime}$  #N/A  $\frac{1}{16}$ #N/A  $1.15$  $\overline{7}$  $^{\prime}$  #N/A #N/A  $\overline{8}$ 1.36 178 #NYA<br>181 #NYA<br>184 #NYA  $r$  #N/A  $\overline{a}$ #N/A 1.53  $r$  #NIA 1.70 #N/A #N/A<br> $187$  #N/A<br> $190$  #N/A  $\overline{20}$  $r$  #N/A #N/A 1.88  $r$  #N/A #N/A 2.05 #N/A AW#  $\frac{22}{23}$ **HAIJA** 14.8  $2.22$  $r$  #N/A #N/A  $\begin{array}{c} 14 \\ 15 \end{array}$ #N/A 2.39  $\begin{array}{c}\n 199 \times 10^{14} \\
 199 \times 10^{14} \\
 \hline\n 199 \times 10^{14} \\
 \hline\n 199 \times 10^{14} \\
 \hline\n 199 \times 10^{14} \\
 \hline\n 199 \times 10^{14} \\
 \hline\n 199 \times 10^{14} \\
 \hline\n 199 \times 10^{14} \\
 \hline\n 199 \times 10^{14} \\
 \hline\n 199 \times 10^{14} \\
 \hline\n 199 \times 10^{14} \\
 \hline\n 199 \times 10^{14} \\
 \hline\n$  $*$  #N/A  $rac{24}{25}$ #N/A  $2.56$  $r$ #N/A #N/A  $2.73$ 202 #N/A<br>205 #N/A<br>208 #N/A  $F$  #N/A  $\frac{26}{27}$  $17\,$ **ANIA**  $2.90$  $\begin{array}{c}\n\text{F} \\
\text{HNA} \\
\text{HNA}\n\end{array}$ #N/A 3.07 #N/A<br> $214$  #N/A<br> $217$  #N/A  $\overline{19}$ #N/A  $3.24$  $^{\prime}$  #N/A #N/A  $3.41$ " #NIA  $\frac{30}{31}$ 21<br>22<br>23<br>24<br>25<br>26<br>27 #N/A 3.58  $r$  #N/A #N/A  $3.75$ #N/A #N/A \* #N/A<br> $224$  \* #N/A \* #N/A<br> $227$  \* #N/A \* #N/A #N/A 3.92 #N/A 4.09 227" #N/A ' #N/A<br>230" #N/A ' #N/A<br>233" #N/A ' #N/A<br>236" #N/A ' #N/A<br>239" #N/A ' #N/A  $\frac{34}{35}$ **#NIA** #N/A 4.43  $\frac{36}{37}$ #N/A 4.60 **#NIA**  #N/A  $F$ #N/A #NIA 4.94 #NHA  $\overline{ }$  #NHA  $\overline{ }$  #NHA 5.11 1 4 + P H / Graphs\_Site / Graphs\_Any / Areas / Distances / TimeDist \ Slices / Calcs / Calcs\_Profile ' / Calcs\_T | 4  $\mathbf{F}$ Ready **NUM** 

## Areas worksheet

This worksheet contains table with the Areas Exceedence of Water Column and Soil Phosphorus Criteria in tabular format.

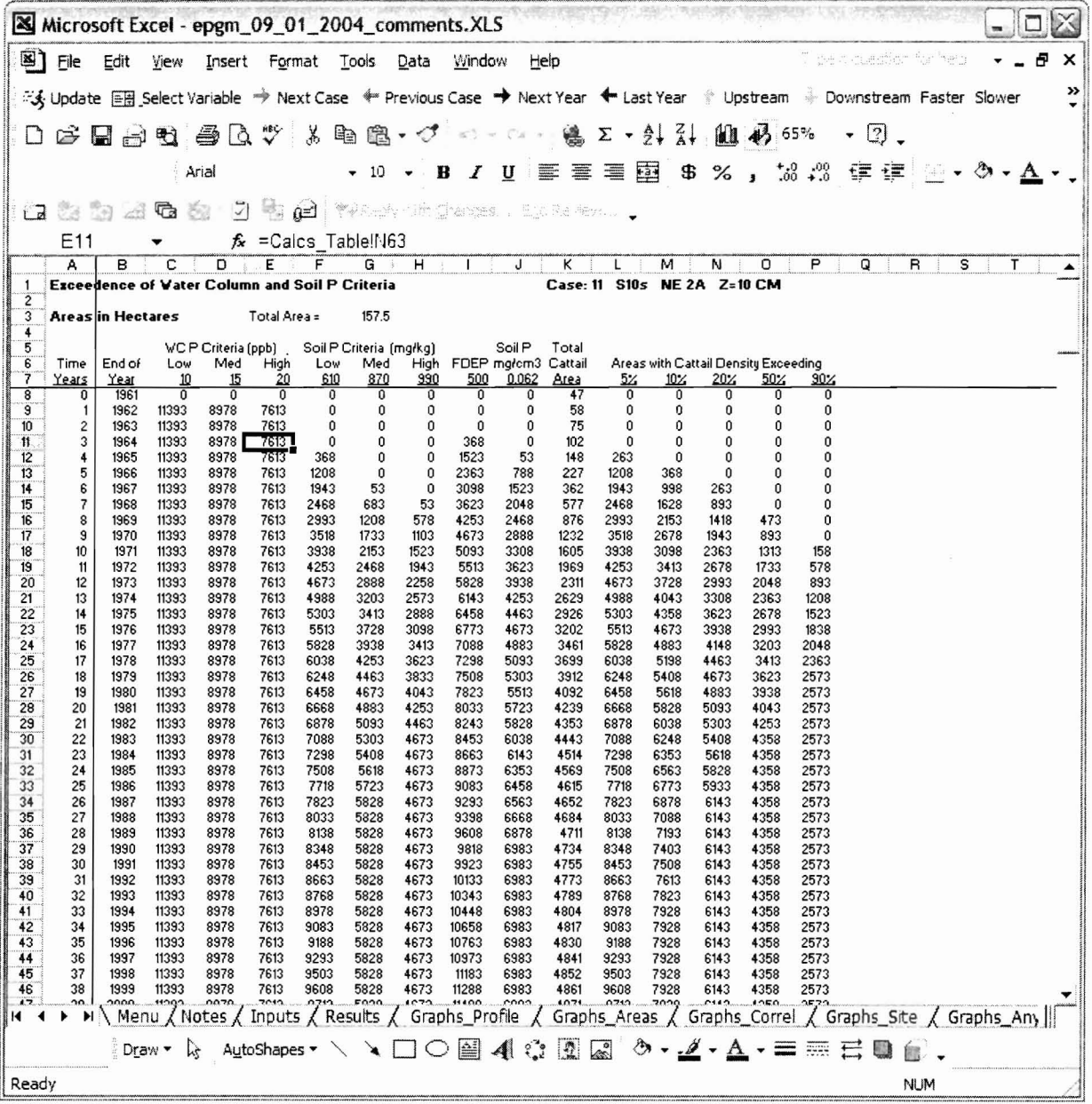

## **Distances worksheet**

This worksheet contains the table with Distances Exceedence of Water Column & Soil Phosphorus Criteria in tabular format.

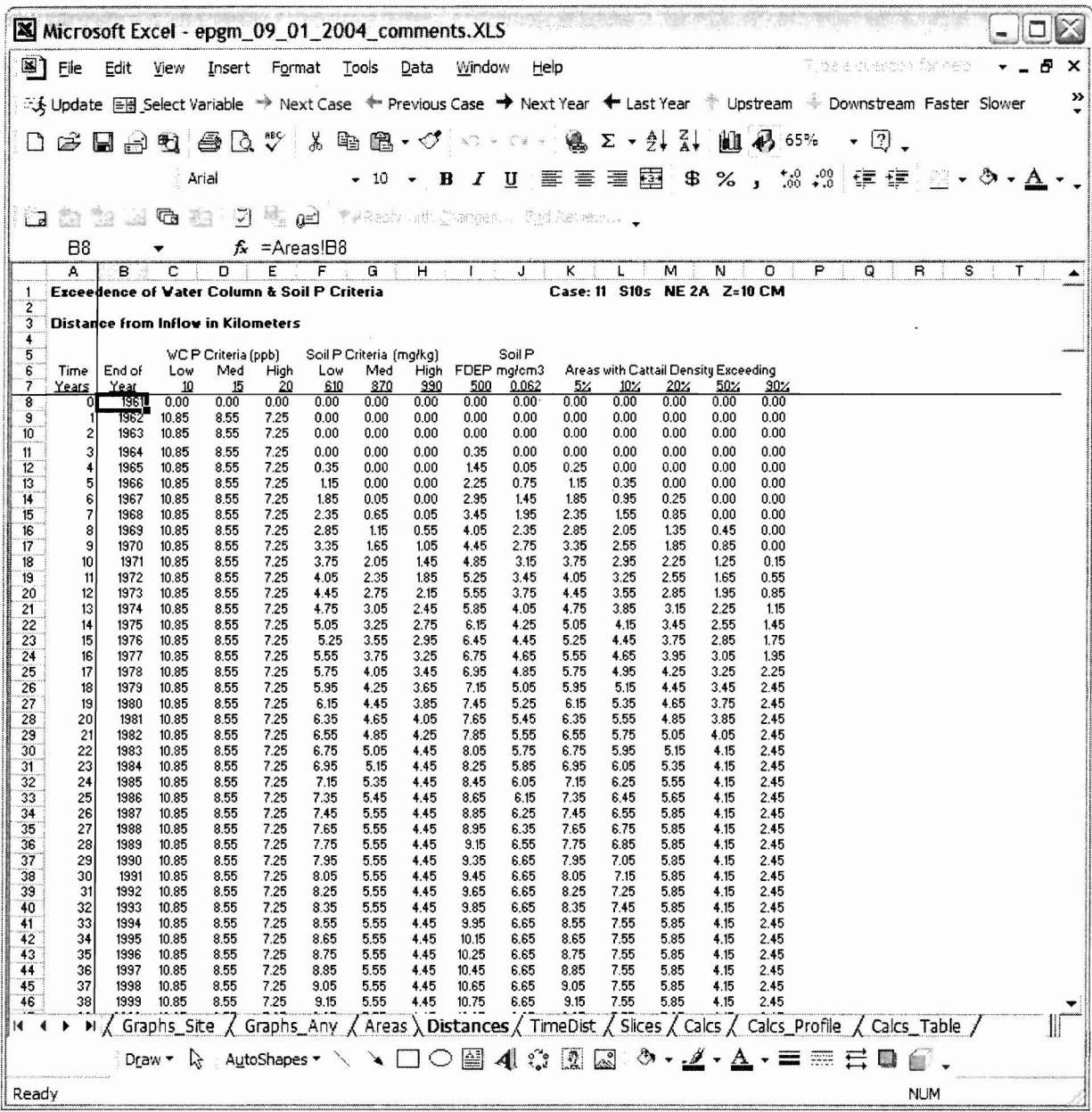

## **TimeDist worksheet**

This worksheet contains data which Set Distances Displayed on 'Graphs\_Any' Sheet in tabular format. The user can change the<br>variable by choosing it from the list.

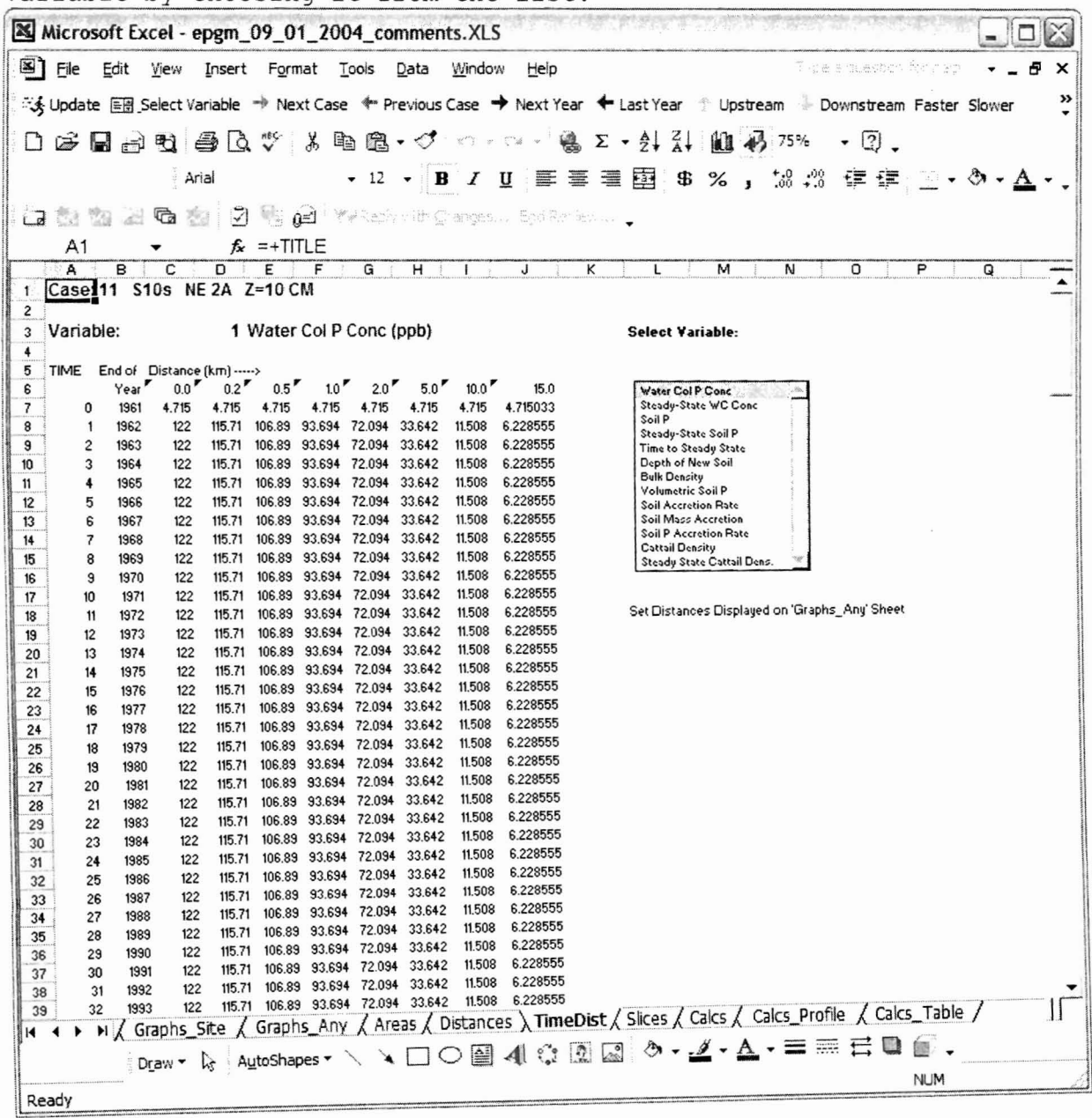

## **EPGM Website**

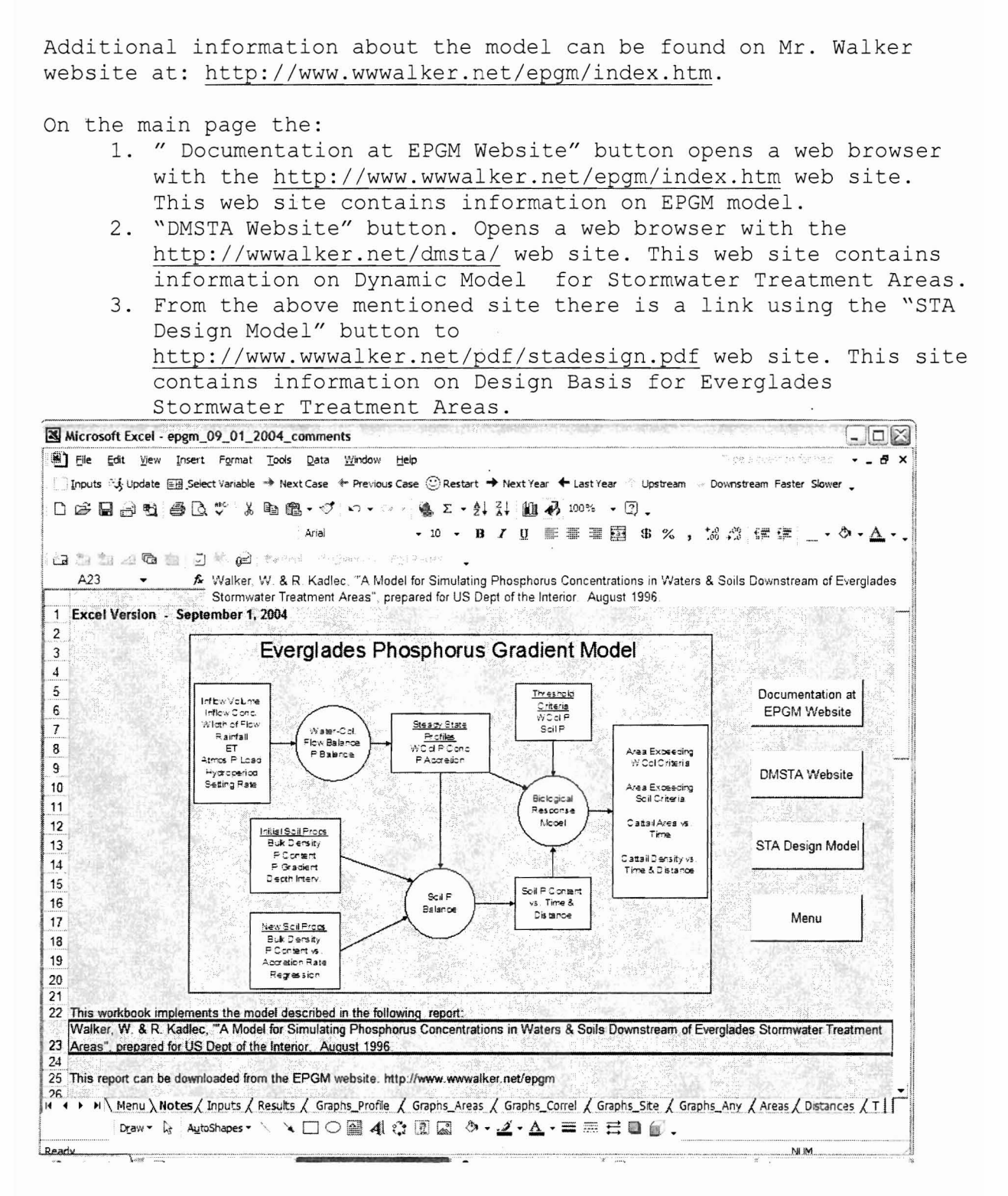